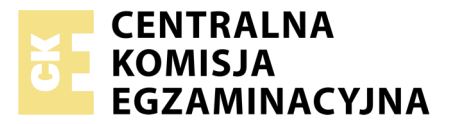

Nazwa kwalifikacji: **Projektowanie lokalnych sieci komputerowych i administrowanie sieciami** Oznaczenie kwalifikacji: **E.13** Numer zadania: **09**

Wypełnia zdający<br>
PESEL i z kodem ośrodka Numer PESEL zdającego\*

Miejsce na naklejkę z numerem

**E.13-09-18.06** Czas trwania egzaminu: **150 minut**

#### **EGZAMIN POTWIERDZAJĄCY KWALIFIKACJE W ZAWODZIE Rok 2018 CZĘŚĆ PRAKTYCZNA**

#### **Instrukcja dla zdającego**

- 1. Na pierwszej stronie arkusza egzaminacyjnego wpisz w oznaczonym miejscu swój numer PESEL i naklej naklejkę z numerem PESEL i z kodem ośrodka.
- 2. Na KARCIE OCENY w oznaczonym miejscu przyklej naklejkę z numerem PESEL oraz wpisz:
	- swój numer PESEL\*,
	- oznaczenie kwalifikacji,
	- numer zadania,
	- numer stanowiska.
- 3. KARTĘ OCENY przekaż zespołowi nadzorującemu.
- 4. Sprawdź, czy arkusz egzaminacyjny zawiera 4 strony i nie zawiera błędów. Ewentualny brak stron lub inne usterki zgłoś przez podniesienie ręki przewodniczącemu zespołu nadzorującego.
- 5. Zapoznaj się z treścią zadania oraz stanowiskiem egzaminacyjnym. Masz na to 10 minut. Czas ten nie jest wliczany do czasu trwania egzaminu.
- 6. Czas rozpoczęcia i zakończenia pracy zapisze w widocznym miejscu przewodniczący zespołu nadzorującego.
- 7. Wykonaj samodzielnie zadanie egzaminacyjne. Przestrzegaj zasad bezpieczeństwa i organizacji pracy.
- 8. Jeżeli w zadaniu egzaminacyjnym występuje polecenie "zgłoś gotowość do oceny przez podniesienie ręki", to zastosuj się do polecenia i poczekaj na decyzję przewodniczącego zespołu nadzorującego.
- 9. Po zakończeniu wykonania zadania pozostaw rezultaty oraz arkusz egzaminacyjny na swoim stanowisku lub w miejscu wskazanym przez przewodniczącego zespołu nadzorującego.
- 10. Po uzyskaniu zgody zespołu nadzorującego możesz opuścić salę/miejsce przeprowadzania egzaminu.

## *Powodzenia!*

*\* w przypadku braku numeru PESEL – seria i numer paszportu lub innego dokumentu potwierdzającego tożsamość*

# **Zadanie egzaminacyjne**

- 1. Zakończ kabel UTP wtykiem RJ45 według sekwencji T568A.
- 2. Zmontuj gniazdo sieciowe. Drugi koniec kabla UTP podłącz do modułu Keystone gniazda zgodnie z zastosowaną sekwencją.

*UWAGA! Po wykonaniu montażu okablowania zgłoś przewodniczącemu ZN, przez podniesienie ręki, gotowość przeprowadzenia testu połączenia wtyk – gniazdo naścienne. W obecności egzaminatora sprawdź testerem poprawność wykonanego połączenia.*

3. Za pomocą kabli połączeniowych podłącz urządzenia zgodnie ze schematem podłączając ruter do gniazda na stanowisku egzaminacyjnym oznaczonym jako E-X, gdzie X oznacza numer stanowiska.

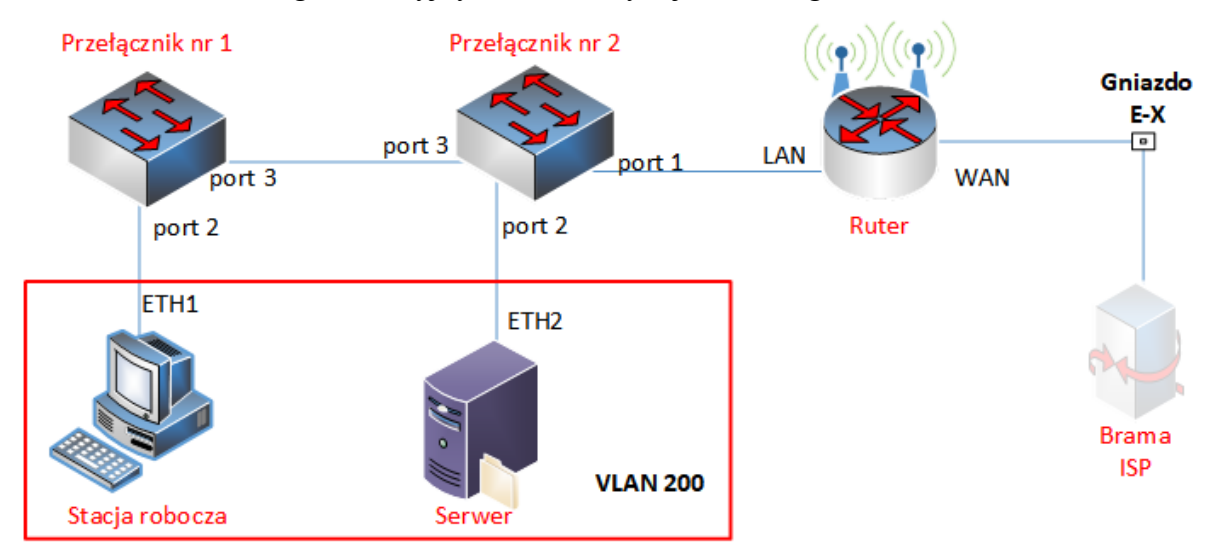

**Rys. Schemat połączenia urządzeń sieciowych**

4. Podłącz urządzenia do sieci zasilającej.

*Uwaga:*

- hasło do konta *Administrator* serwera to *Q@wertyuiop*
- hasło do konta *Administrator* stacji roboczej systemu Windows to *Q@wertyuiop*

## **Skonfiguruj urządzenia sieciowe.**

- 5. Ruter i przełączniki sieciowe pracują na ustawieniach fabrycznych zgodnie z dokumentacją, która jest dostępna na serwerze, na pulpicie konta **Administrator** w folderze *dokumentacja rutera* i *dokumentacja przełącznika.* Jeżeli ruter wymaga zmiany hasła, hasło ustaw na **zaq1@WSX**
- 6. Skonfiguruj interfejsy sieciowe rutera według zaleceń:
	- a. interfejs WAN:
		- adres IP: 192.168.0.X/24, gdzie X oznacza numer stanowiska
		- brama domyślna: 192.168.0.200
		- preferowany DNS: 8.8.4.4
	- b. interfejs LAN
		- adres IP: 192.168.128.129/26
	- c. wyłącz usługę DHCP.
- 7. Przełącznik nr 1 skonfiguruj według zaleceń:
	- a. adres IP: 192.168.128.187/26
	- b. utworzony VLAN o ID=200 i nazwie VLAN200
	- c. do VLAN200 przypisane są porty: 2 bez tagowania oraz port 3 z tagowaniem,
- d. skonfiguruj połączenie magistrali (trunk/tag) dla VLAN200 na porcie 3 zgodnie ze dokumentacją sprzętową dostępną na stanowisku.
- 8. Przełącznik nr 2 skonfiguruj według zaleceń:
	- a. adres IP: 192.168.128.188/26
	- b. utworzony VLAN o ID=200 i nazwie VLAN200
	- c. do VLAN200 przypisane są porty: 1, 2 bez tagowania oraz port 3 z tagowaniem,
	- d. skonfiguruj połączenie magistrali (trunk/tag) dla VLAN200 na porcie 3 zgodnie ze dokumentacją sprzętową dostępna na stanowisku.

#### **Skonfiguruj serwer.**

- 9. Skonfiguruj interfejs sieciowy serwera, podłączony do przełącznika sieciowego według zaleceń:
	- nazwa połączenia: ETH2
	- statyczny adres IP: 192.168.128.190/26
	- brama domyślna: 192.168.128.129
	- serwer DNS: 127.0.0.1
- 10. Promuj serwer do roli kontrolera domeny. Utwórz nową domenę w nowym lesie o nazwie *egzamin.local* instalując jednocześnie usługę serwera DNS. Hasło dla konta **Administrator** trybu przywracania usług katalogowych ustaw na **Q!wertyuiop**

## *UWAGA! jeżeli będziesz musiał zmienić hasło konta Administrator, nowe hasło ustaw na Q!wertyuiop*

- 11. W domenie utwórz jednostkę organizacyjną *Pracownicy*
- 12. W jednostce organizacyjnej *Pracownicy* utwórz konta o następujących własnościach:
	- nazwy logowania: pracownik01, pracownik02, pracownik03
	- hasła docelowe: Pr@cown!k01, Pr@cown!k02, Pr@cown!k03
- 13. Za pomocą zmiennej środowiskowej systemu operacyjnego skonfiguruj dla konta *pracowni01* folder macierzysty o następujących własnościach:
	- a. ścieżka folderu: *C:\dyski*
	- b. uprawnienia sieciowe i lokalne dla folderu *C:\dyski:* pełna kontrola wyłącznie dla kont: *pracownik01* i *administrator*
	- c. automatycznie mapowany dysku pod literą: Z
- 14. Skonfiguruj przydziały dyskowe dla dysku *C:\* i odmów miejsca na poziomie 2 GB i 1,9 GB ostrzeżeń tylko dla konta *pracownik01*.

## **Skonfiguruj stację roboczą i wykonaj czynności kontrolne.**

- 15. Skonfiguruj interfejs sieciowy stacji roboczej, podłączony do przełącznika sieciowego według zaleceń:
	- nazwa połączenia: ETH1
	- statyczny adres IP: 192.168.128.189/26
	- brama domyślna: 192.168.128.129
	- $-$  serwer DNS: 192.168.128.190
- 16. Podłącz stację roboczą do domeny egzamin.local
- 17. Zaloguj się na konto *pracownik01*
- 18. Wykonaj następujące testy kontrolne ze stacji roboczej, weryfikujące poprawność konfiguracji infrastruktury sieciowej i usług sieciowych:
	- a. zweryfikuj poleceniami ping połączenie z ruterem i serwerem,
	- b. zweryfikuj łączność z siecią WAN poleceniem *ping 192.168.0.200*
	- c. zweryfikuj dla konta pracownik01 działanie dysku macierzystego oraz przydziałów dyskowych.

*UWAGA! Po wykonaniu czynności kontrolnych 17.a, 17.b, 17.c zgłoś przewodniczącemu ZN, przez podniesienie ręki, gotowość do zademonstrowania ich egzaminatorowi.* 

## **Pamiętaj:**

- nie zmieniaj haseł dla kont serwera, stacji roboczej oraz urządzeń sieciowych,
- nie wyłączaj i nie rozłączaj urządzeń sieciowych.

#### **Czas przeznaczony na wykonanie zadania wynosi 150 minut.**

#### **Ocenie podlegać będą 4 rezultaty:**

- okablowanie sieciowe i połączenie fizyczne urządzeń,
- skonfigurowane urządzenia sieciowe
- skonfigurowany serwer,
- konfiguracja stacji roboczej i wyniki testów kontrolnych

oraz

przebieg wykonania okablowania sieciowego.